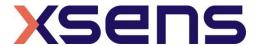

## **Process Simulate Human**

## One time settings for creating the Human Library in Process Simulate Standalone/Disconnected

- 1. Open Process Simulate Disconnected
- 2. File > New Study > Create
- 3. Tools > Options > Disconnected

In this path, set your **root**. You can create your own preferred path, but we would like to advice: C:\temp\_siemens\System\_root

- 4. Open Windows Explorer > C:\Program Files\Tecnomatix\eMPower\Human
- 5. Copy the folder called "HUMAN\_MODELS"
- 6. Inside the folder that you selected as your **root**, create a folder called "libraries" and paste within this folder "HUMAN\_MODELS"
- 7. Just checking: the complete path is: C:\temp\_siemens\System\_root\libraries\HUMAN\_MODELS
- 8. Go back to Process Simulate Disconnected. It is still running on the back ground
- 9. Human > Options > Human Model
- 10. Click Browse in the upper part of the window (System Root Human Library Path). Your system root comes up. Click the triangle to roll down "libraries" and select HUMAN\_MODELS (blue lining). Click OK
- 11. Click OK in the Human Options window

## Setting up the stream from MVN Studio into Process Simulate Disconnected

- 1. Open MVN Studio
- 2. Click on the network streamer icon. In the preferences window chose the following options:
  - a. UDP protocol
  - b. Check the box Position + Orientation (Quaternion) (DO NOT CHECK THE BOX SIEMENS TECNOMATIX)
  - c. set the right destination (localhost:4095)

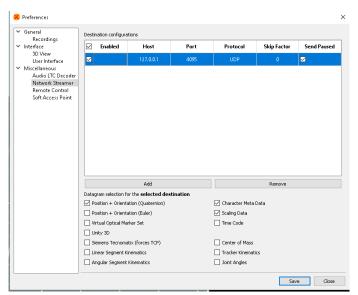

- 3. Open a MVN file
- 4. Open Process Simulate
- 5. File > New Study > Create (already done when setting up the Human Library for the first time)
- 6. Human > Create Human: press OK
- 7. Human > Motion Capture > Server setup: Set the server on the same channel (4095) and press "Start Server"
- 8. The MVN stream should be already there (if not, stop and start the Process Simulate Server)
- 9. Human > Motion Capture > Tracking set up:
  - a. in the "Device tab", bottom of the window, there is a table, you should see in
    "Root" MvnHuman\_1\_b\_Root and in "Human or object" you have to click and create the
    connection with the human Jack previously inserted;
  - b. in the "Human tab" you should check that the table on the bottom of the window is correct: "Root" MvnHuman\_1\_b\_Root and in "Human or object" Jack, then push the button "Constrain";
  - c. Play the file in MVN Studio